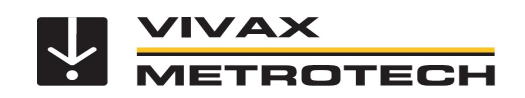

# MyLocator3 and VMMap Cloud – Datalog Export Options

MyLocator3 v1.15 datalog export has been modified to include the following:

- 1. Upload logs to the Cloud
- 2. Advanced options for height and selection of the RTK source datum.

These new features are currently only applicable to the vLoc3-RTK locator.

In addition, the term **WKID** (Well-Known Identifier) is used in place of 'EPSG Codes'. The term **Transformation** is used in place of 'Spatial Reference'.

#### **Transformation** options are now :

- 1. None the logged latitude & longitude are exported
- 2. UTM transform from logged latitude & longitude into UTM northings & eastings
- 3. WKID transform from logged latitude & longitude into selected WKID

## **MyLocator3 – Datalog Export Options**

### **MyLocator3 Datalog User Interface:**

- 1. Datalog export options now have **Basic** and **Advanced** tabs.
- 2. **Basic** options are:
	- a. Distance (Metres Feet US Feet)
	- b. Date (DD/MM/YYYY MM/DD/YYYY YYYY/MM/DD)
	- c. Time (UTC Local)
	- d. Transformation (None UTM WKID)
	- e. WKID (enabled when Transformation is WKID)
- 3. **Advanced** options are:
	- a. Height (Above Geoid Above Ellipsoid)
	- b. Height Of (GNSS Antenna Locator Foot)
	- c. Source Datum (Default if missing Override Always)
	- d. Source Datum (a selection of RTK source datums)

'Set Defaults' will restore the default advanced export options.

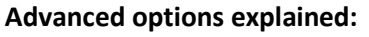

- 1. Height
	- a. Above Geoid: uses the altitude value directly.
	- b. Above Ellipsoid: uses the altitude value + geoid separation.
- 2. Height of
	- a. GNSS Antenna: uses the 'Height' value directly. (Antenna in front of the display)
	- b. Locator Foot: uses the 'Height' value antenna height (surface).

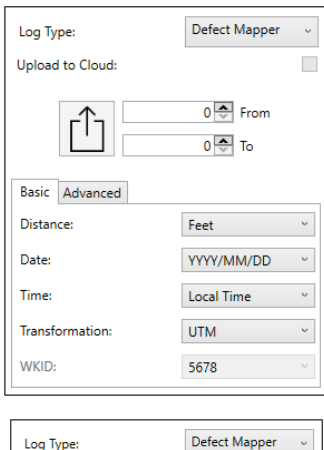

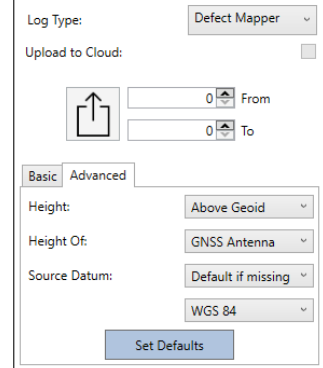

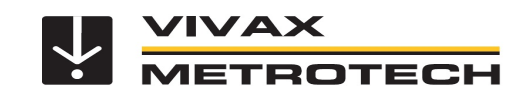

- 3. Source Datum
	- a. Default if missing: used if the log does not have a source datum.
	- b. Override Always: used as the source datum and will override any logged datum.

#### **Additional informations:**

The *Upload to Cloud* option is available for vLoc3-RTK locators.

Using this option, MyLocator3 will extract the requested datalogs and automatically upload them to the cloud server. This can be used as an alternative if the vLoc3-RTK has not uploaded the datalog directly or an error has occurred.

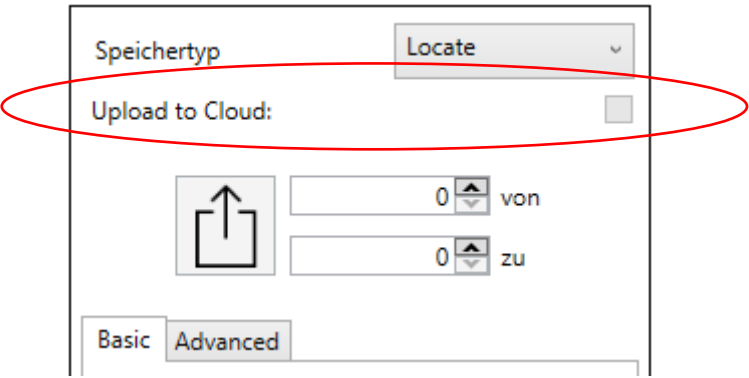

It is anticipated that this feature will be available in the future for non-RTK locators.

## **VMMap Cloud – Datalog Export Options**

#### **VMMap Cloud Export User Interface:**

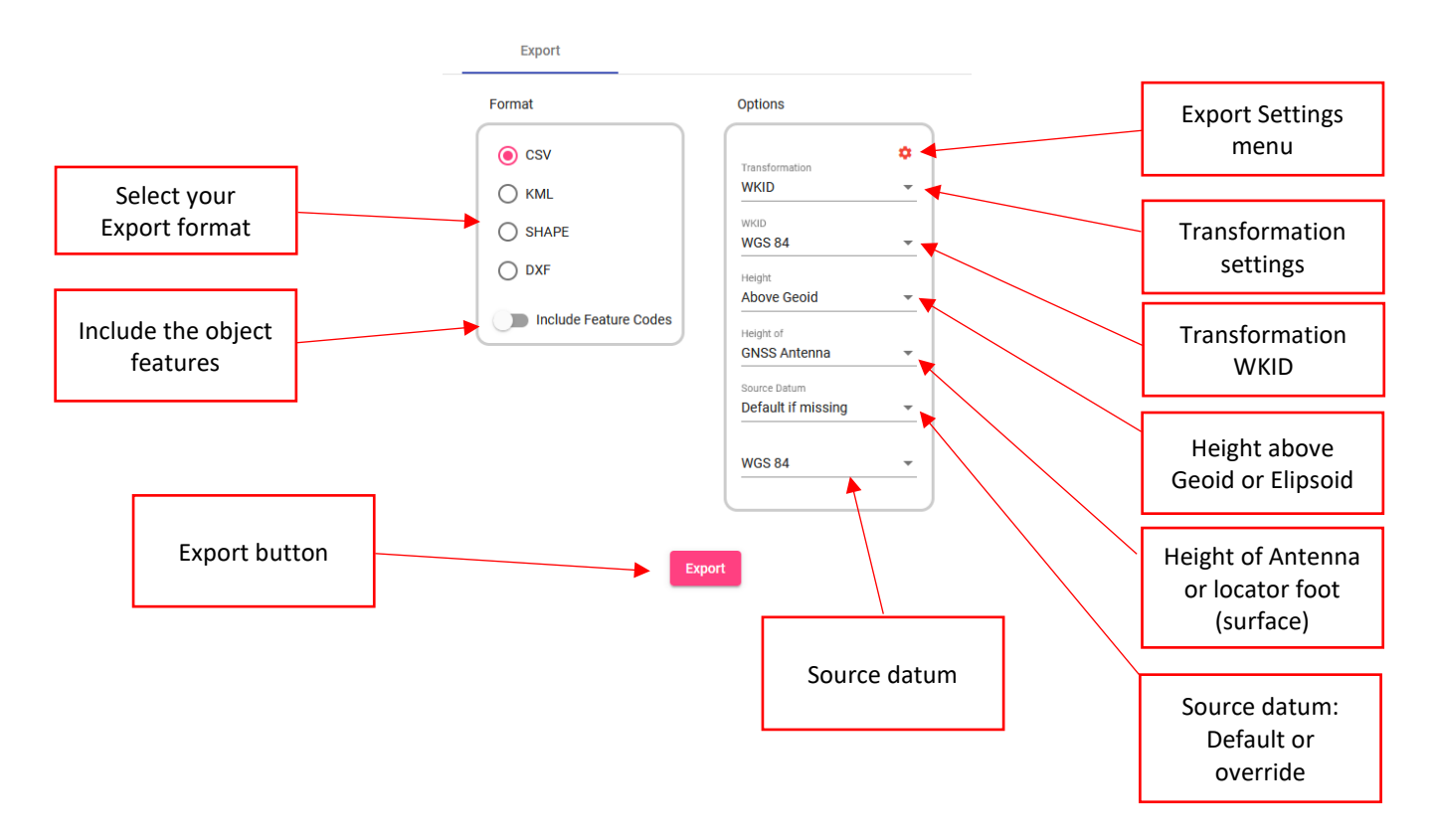

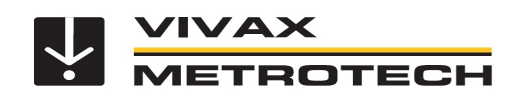

#### **1. Select export format:**

The export format can be chosen between the following options:

- .csv Text format in Excel
- .kml Export format for Google Earth®
- .shp Shape file. Export of vector geo data
- .dxf CAD-Data for AutoCAD

#### **2. Include object feature**

If selected, all object feature names will be exported as well

#### **3. Export settings menu (Only necessary for WKID / EPSG codes)**

The export settings provide the option to set the source datum and destination datum. The choosen data is stored in a selection list and can be selected in a dropdown list on the "Export user interface".

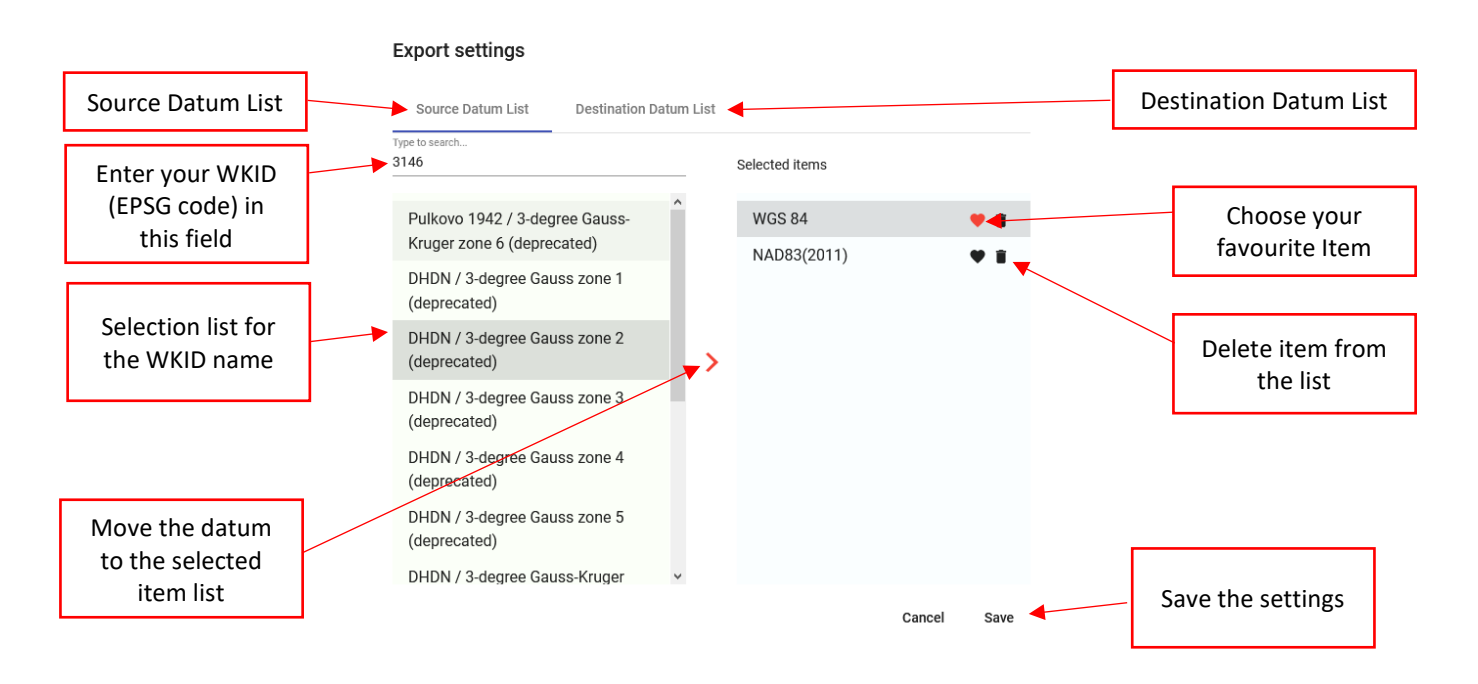

- 1. Type in your desired WKID (EPSG code) and the name of the code will be shown in the green box.
- 2. Select the name and click on the orange arrow to shift it to the list of selected items. (blue box)
- 3. If you have more than one item you can select your favourite by clicking the heart button.

This is always displayed first in the export user interface.

4. If you want to choose your destination datum list, follow the same steps (1-3) in the "Destination Datum List". (Default setting is WGS 84)

5. Click on the "save" button to leave the export settings menu.

#### **4. Height above Geoid or Elipsoid**

Select the height reference between geoid or elipsoid.

#### **5. Height of Antenna or locator foot (surface)**

Select the height of your measurement. It can be either the GNSS antenna in front of the display or the antenna foot of the receiver (surface)

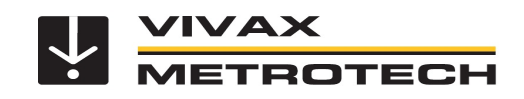

#### **6. Source datum - Default or override**

Default if missing: used if the log does not have a source datum. Override Always: used as the source datum and will override any logged datum.

#### **7. Select source datum:**

Select the source from your Export settings menu. (See no. 3)

### **8. Save or cancel your settings**

Press the "save" or "cancel" button. Your settings will be saved, until the next change.